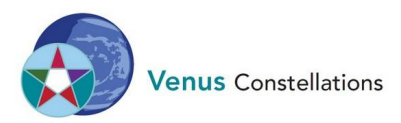

# **Zoom instructie**

# <span id="page-0-0"></span>**Inhoud**

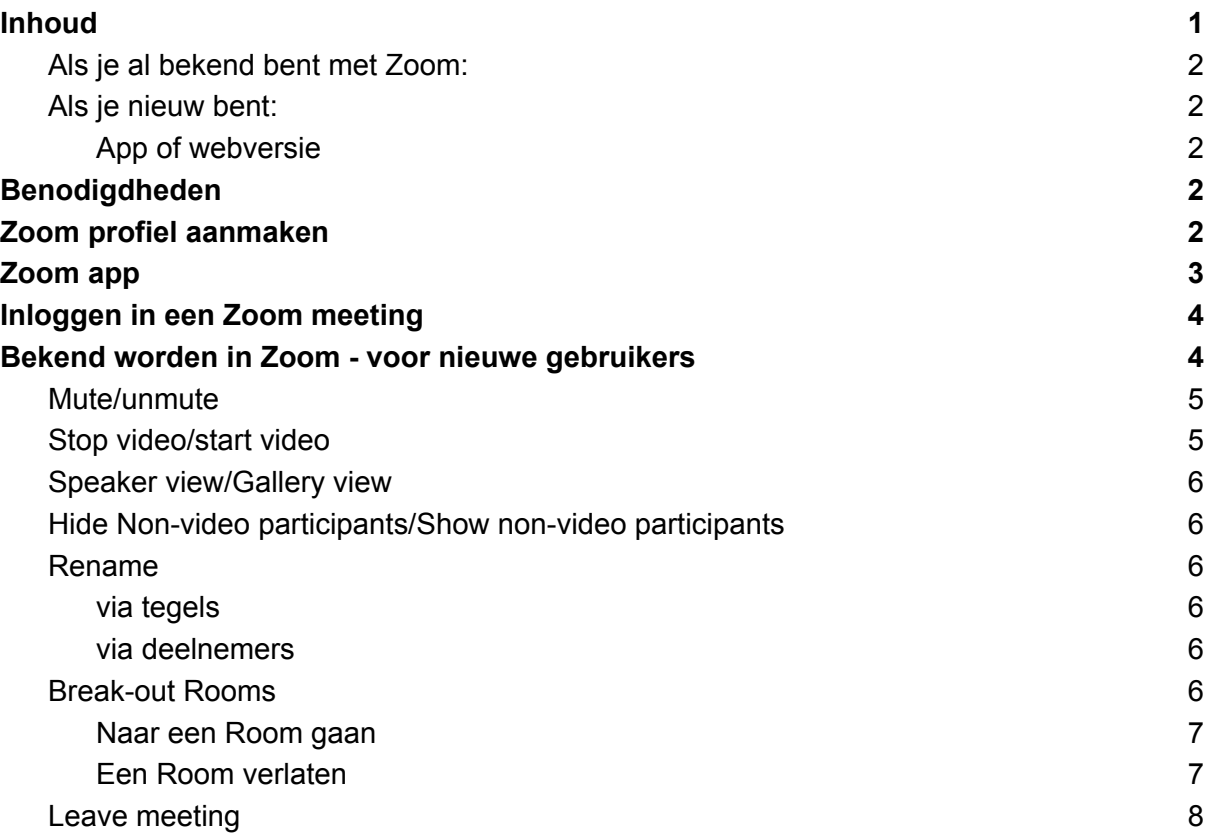

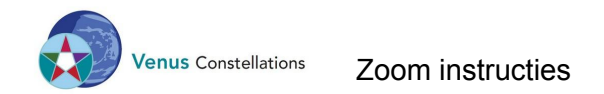

# <span id="page-1-0"></span>**Als je al bekend bent met Zoom:**

#### Check voor **updates**.

[In de zoom app, op je eigen icoontje rechtermuis-klikken, check for updates]

### <span id="page-1-1"></span>**Als je nieuw bent:**

#### **Probeer dit ruim vóór je zoom bijeenkomst.**

Op die manier kun je nog uitzoeken hoe dit werkt, met name het inloggen.

#### <span id="page-1-2"></span>**App of webversie**

Het is mogelijk om via de web-versie mee te doen, echter als we een oefening doen in break-out Rooms kan het zijn dat je minder mogelijkheden hebt. Het is dus aan te raden om toch een Zoom account aan te maken.

# <span id="page-1-3"></span>**Benodigdheden**

- Zorg voor een goede internet verbinding
- Laptop/desktop met camera
- Koptelefoon of oortjes
- Genoeg licht
- Laatste Zoom versie

# <span id="page-1-4"></span>**Zoom profiel aanmaken**

Ga naar <https://zoom.us/signin>.

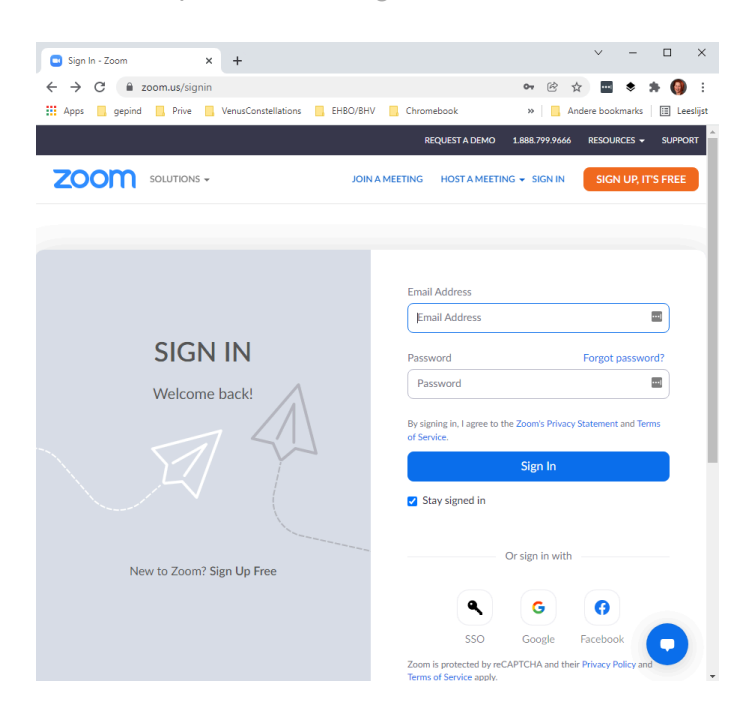

● Indien je nog geen account hebt bij Zoom, maak je een profiel aan door rechtsboven te klikken op: SIGN UP, IT'S [FREE](https://zoom.us/signup)

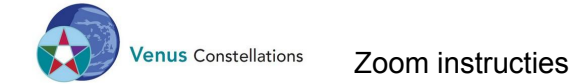

Volg de stappen die gevraagd worden.

- Indien je wel een zoom account hebt, kun je inloggen SIGN IN
- Update je profiel door naar <https://zoom.us/profile> te gaan.
	- Vul je eigen voor én achternaam in door op Edit te klikken. Hierdoor kunnen we bij aanvang van de sessie zien wie probeert in te loggen.
- Je profiel is nu aangemaakt en je bent ingelogd.

# <span id="page-2-0"></span>**Zoom app**

Voor een aantal functionaliteiten heb je de app nodig, die zijn op de webversie niet beschikbaar.

● Download de app door naar <https://zoom.us/download> te gaan.

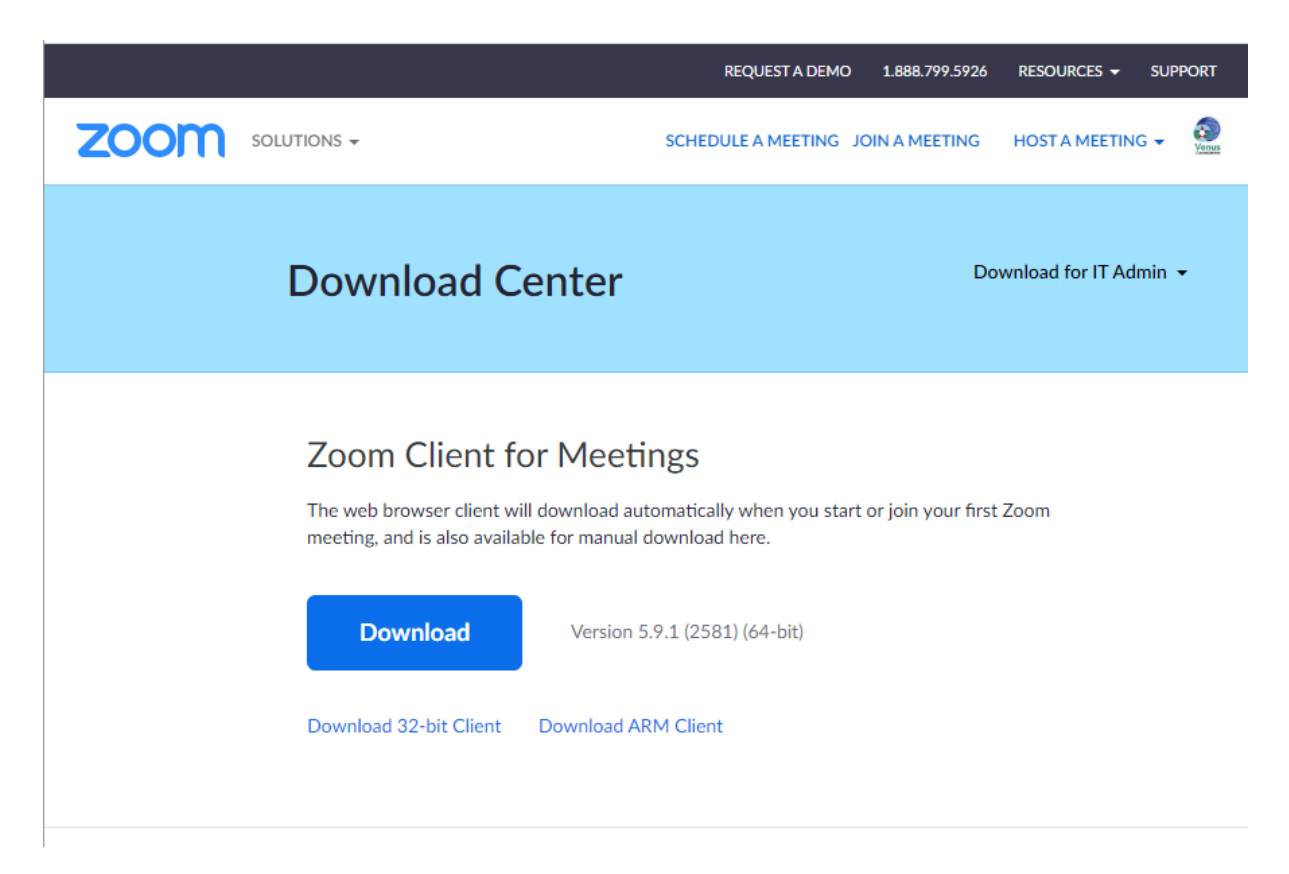

- Volg de stappen om te downloaden
- Nu heb je de app gedownload.

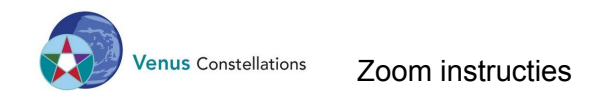

# <span id="page-3-0"></span>**Inloggen in een Zoom meeting**

In de mail die je gehad hebt als uitnodiging voor deze meeting zit een link (mogelijk ook in je agenda).

- Klik op deze link
- Je komt in een wachtkamer, waarna wij je zullen toelaten.
- **Indien je later binnenkomt** verzoeken we je
	- $\circ$  Zonder geluid (join with computer audio = NO)
	- $\circ$  Zonder beeld (join with camera = NO)

binnen te komen, als een proces gaande is, verstoor je dit niet.

Zodra je hoort dat het OK is om te verschijnen kun je de camera en geluid aanzetten.

# <span id="page-3-1"></span>**Bekend worden in Zoom - voor nieuwe gebruikers**

Als je onbekend bent in Zoom is het gewenst dat je je bekend maakt met een aantal standaard knoppen.

Dit kun je van te voren al even bekijken - ik vertel hieronder hoe.

● Klik op het Zoom icoontje dat na het downloaden op je scherm is verschenen

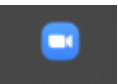

● Je ziet het volgende:

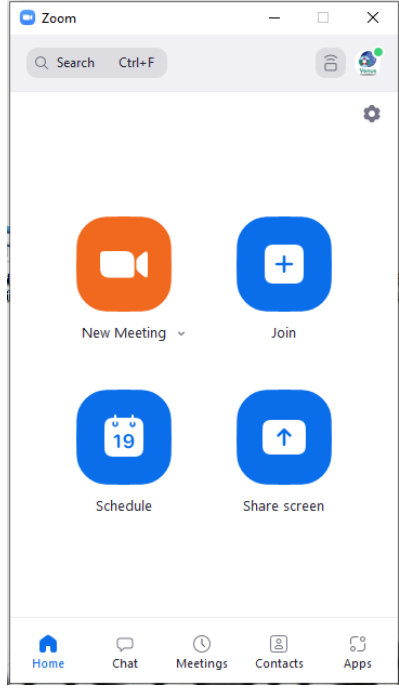

- Klik nu op New Meeting
	- Er opent een scherm

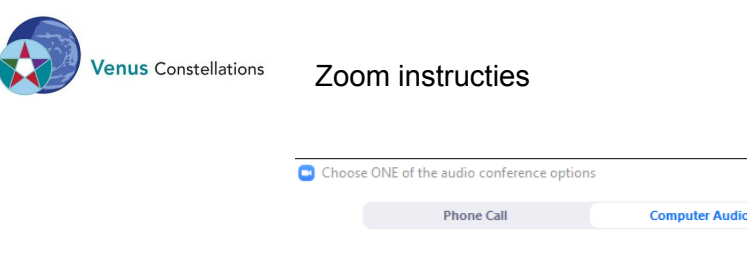

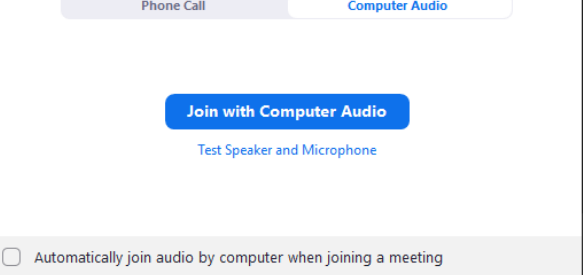

Hier kun je je geluid en microfoon testen.

● Dan ben je binnen

Je ziet nu waarschijnlijk een aantal mensen in 'tegeltjes' of 'postzegels', jezelf en onderin een balk. Mogelijk zijn niet alle knoppen te zien, dit is afhankelijk van de instellingen zoals de organisator dat heeft ingesteld.

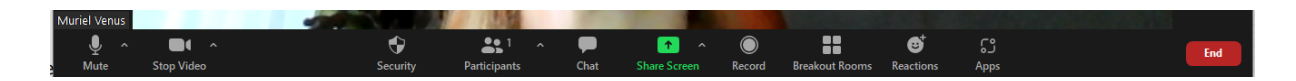

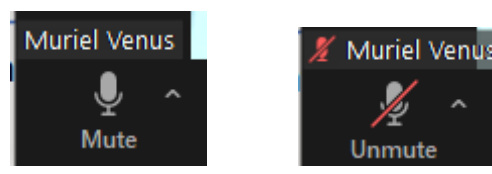

Door op dit knopje te klikken kun je jouw microfoon uitzetten.

Het is fijn om dit te doen als je niet spreekt, of niet in een proces zit.

Hierdoor horen wij dan niet jouw omgevingsgeluiden, of dat je met een pen zit te klikken, of thee inschenkt.

Door op de spatiebalk te drukken kun je jezelf voor korte tijd hoorbaar maken.

<span id="page-4-1"></span>Bij het  $\wedge$  naast het microfoontje zie je eventueel nog andere geluidsopties.

#### **Stop video/start video**

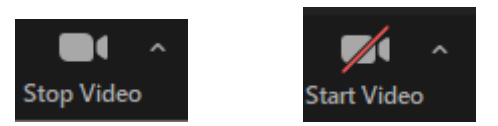

Door op dit knopje te klikken ben je zichtbaar of onzichtbaar.

In processen zullen we iedereen die op dat moment geen onderdeel van het proces uitmaakt vragen om de camera uit te zetten. Jij zult anderen wel zien, zij zien jou niet.

# <span id="page-4-0"></span>**Mute/unmute**

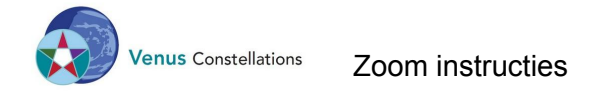

## <span id="page-5-0"></span>**Speaker view/Gallery view**

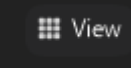

Ergens op je scherm - op een windows laptop linksboven - zie je dit icoontje. Als je hier op klikt krijg je de volgende keuzes

- Speaker view: Je ziet dan degene die aan het woord is groot, anderen klein. Het beeld verspringt steeds naar degene die spreekt.
- Gallery view: Hierbij zie je iedereen op 1 scherm of als er veel mensen zijn op meer schermen. Er zijn meer tegeltjes naast en onder elkaar. Meestal werken we met deze instelling.

### <span id="page-5-1"></span>**Hide Non-video participants/Show non-video participants**

Onder het View icoontje van hierboven zie je ook de optie

Hide non-video participants. Hiermee zie je alleen de mensen die hun video aan hebben staan. Het is gewenst deze setting op 'hide' te zetten.

### <span id="page-5-2"></span>**Rename**

<span id="page-5-3"></span>Tijdens de processen maken we gebruik van deze optie.

**via tegels**

Als je op je eigen tegeltje klikt, zie je rechtsboven 3 puntjes verschijnen. Hierbij zie je ook de optie 'Rename' staan. Als je hierop klikt kun je je naam aanpassen. Dit is de naam die links onderin jouw tegeltje te zien is.

<span id="page-5-4"></span>**via deelnemers**

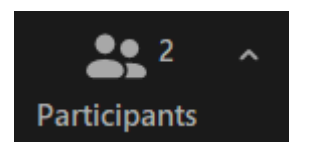

In de balk onderin is een icoontje deelnemers/participants Als je dan op je eigen naam klikt kun je je hernoemen.

Als dit je niet lukt, kan de eigenaar van de sessie je ook helpen hierbij.

### <span id="page-5-5"></span>**Break-out Rooms**

Breakout rooms kunnen op 3 manieren aangemaakt worden:

- automatisch toegewezen
- handmatig toegewezen
- de deelnemers kiezen zelf hun room

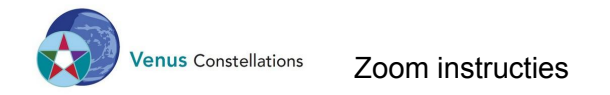

#### <span id="page-6-0"></span>**Naar een Room gaan**

Bij de eerste 2 krijg je als deelnemer de vraag op je scherm

Bij de optie om zelf te kiezen waar je deel wilt nemen moet je klikken op het icoontje:

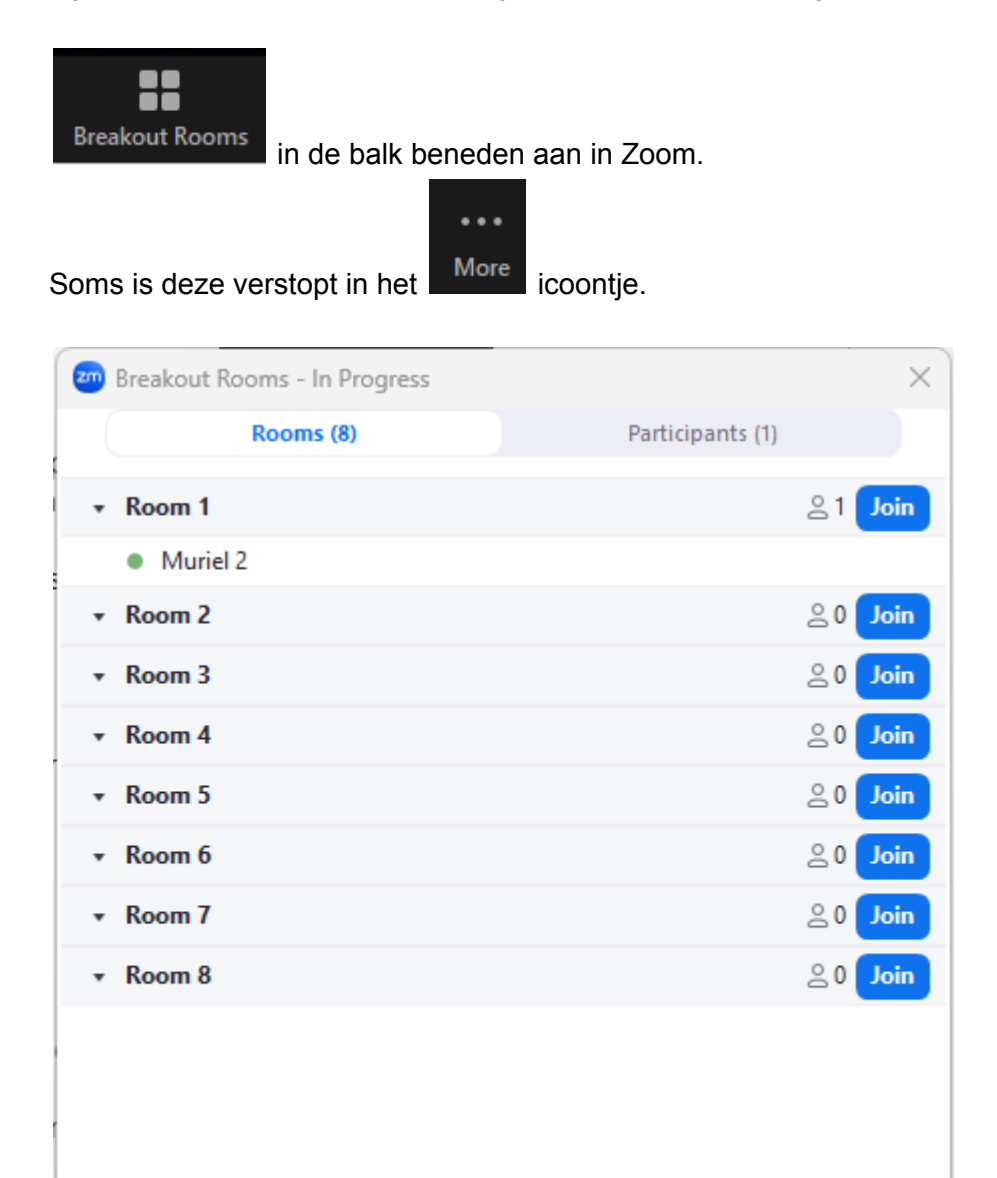

Je kunt zien wie in welke Room is.

Je kunt dan op Join klikken om deel te nemen aan deze Break out sessie

<span id="page-6-1"></span>**Een Room verlaten**

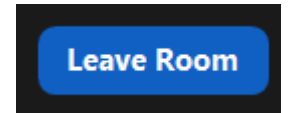

Let dan op of je kiest voor

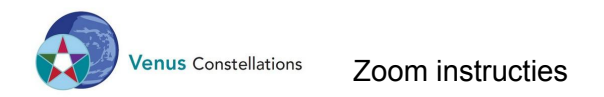

- Leave meeting dan ben je helemaal uit Zoom
- Leave **breakout** Room dan kom je terug in de centrale ruimte.

### <span id="page-7-0"></span>**Leave meeting**

Wil je uit de bijeenkomst wilt dan kun je de rode knop rechts onder gebruiken:

- Leave Meeting of
- End.